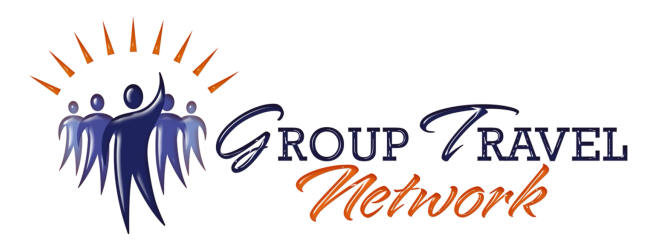

Greetings parents (of students), friends and family,

Group Travel Network is pleased to partner with your group to provide an exciting travel opportunity! In order to register with our online system, please follow the LINK provided to you by your group leader (Scan or Click below):

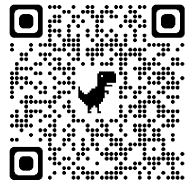

<u>\*\* Adults ONLY (18+) – Students may NOT create their own account or sign waivers \*\*</u> **<u>\*\* Once an ADULT creates an account, students can be added as a "Traveler" \*\*</u>** 

REGISTRATION LINK: https://grouptravelnetwork.grcoll.co/go/muscleshoalshsband-orlando2023 TRIP ID: MuscleShoalsHSBand-Orlando2023 **REGISTRATION CLOSES:** 12/15/2022 **(Please register prior to this date to ensure space availability) PLEASE NOTE:** This is an EXAMPLE of how payments will show on your bank/credit card statement

TRIP\* GRCOLL.CO/2Z2EFU HTTPSGROUPCOLFL

The above link will take you to the page where you may select your trip, review trip details and terms, register for an account, add travelers and pay the first installment for the trip!

- 1. Click or copy the link into your browser (yes, the whole, long link!) OR scan the QR Code.
- IF you're prompted to input a Trip Code, please see above.
- 2. Click "Register for This Trip" in the right-hand corner.
- 3. Create an account, or if you are a repeat traveler, log into your existing account when prompted! Follow the prompts as necessary to create your account or login. (yes, we need a real email address).
- 4. **CHECK YOUR EMAIL** (why we need a real email address) to confirm your information was input correctly. IMPORTANT: Add info@grouptravelnetwork.com to your Safe Sender list to ensure you receive emails from us.
- 5. Once into the account, the system will ask "Who's going on this trip?". The system will ask you for the spelling of each passenger's name, medical information, emergency contact information, etc.
- 6. Next, you'll be brought to your trip dashboard. Take a look at the section with the passenger(s) name along the bottom to see what information will need to be provided. Click on the 'Add Missing Info' button to get started. Note: You will not be able to complete your registration until all this information has been added.
- 7. By clicking on 'Add Missing Info', you'll be able to complete the registration steps for each passenger. The information needing to be added includes address and contact information, package selections, signing documents, etc.
- 8. Read and sign any/all disclaimer(s).
- 9. Once finished, hit "save" and proceed to checkout. Only after all these questions are answered will the system allow you to pay your deposit.
- 10. Follow the prompts through the checkout process to ensure your travelers are added along with any forms and info requested on each participant.
- 11. Pay any required deposit (or more, if you choose).
- 12. Complete the registration!

Once registration is complete, you may access your account at any time to review balance owed, make a payment or change/update traveler information.

Representatives from the Group Travel Network team are available Monday thru Friday from 9am-5pm Eastern Time to assist with registration and answer your account questions. Please send all inquiries, in writing, to: info@grouptravelnetwork.com

We look forward to having you on the trip and providing "Memories Worth Repeating"!

At your service, Group Travel Network

**Group Travel NETWORK, Inc.**

9907 8th Street ♦ Box 430 ♦ Gotha, FL 34734 Tel: (407) 347-5921 • Fax: (407) 905-5351 • (866) 563-3703 www.GroupTravelNETWORK.com ♦ Info@GroupTravelNETWORK..com

**<sup>(</sup>**disputing a charge is fraud)